## 1. После авторизации выберите конкурс

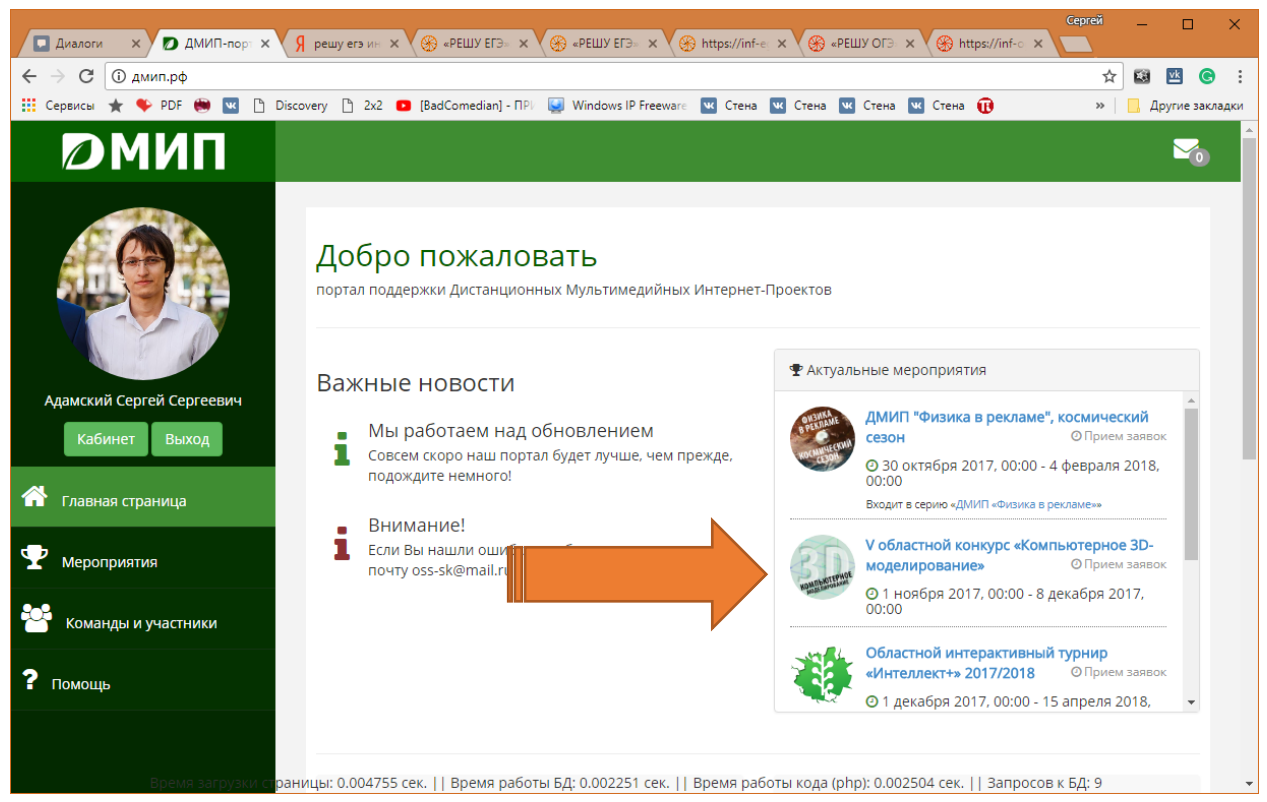

2. Нажмите кнопку «Подать заявку»

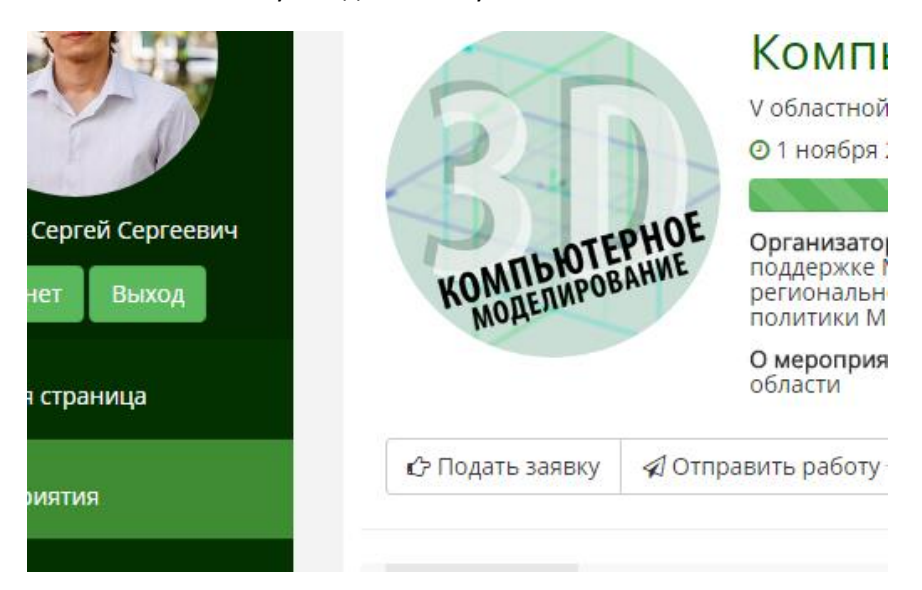

- 3. Выберите пункт «Личное участие» и вариант своего участия, например, «Эксперт «Autodesk-Design» (по своей специализации)
- 4. Заполните информацию о себе
- 5. Нажмите кнопку «Подать заявку»
- 6. После одобрения куратором мероприятия Вашей заявки, перейдите в меню «Проведение»

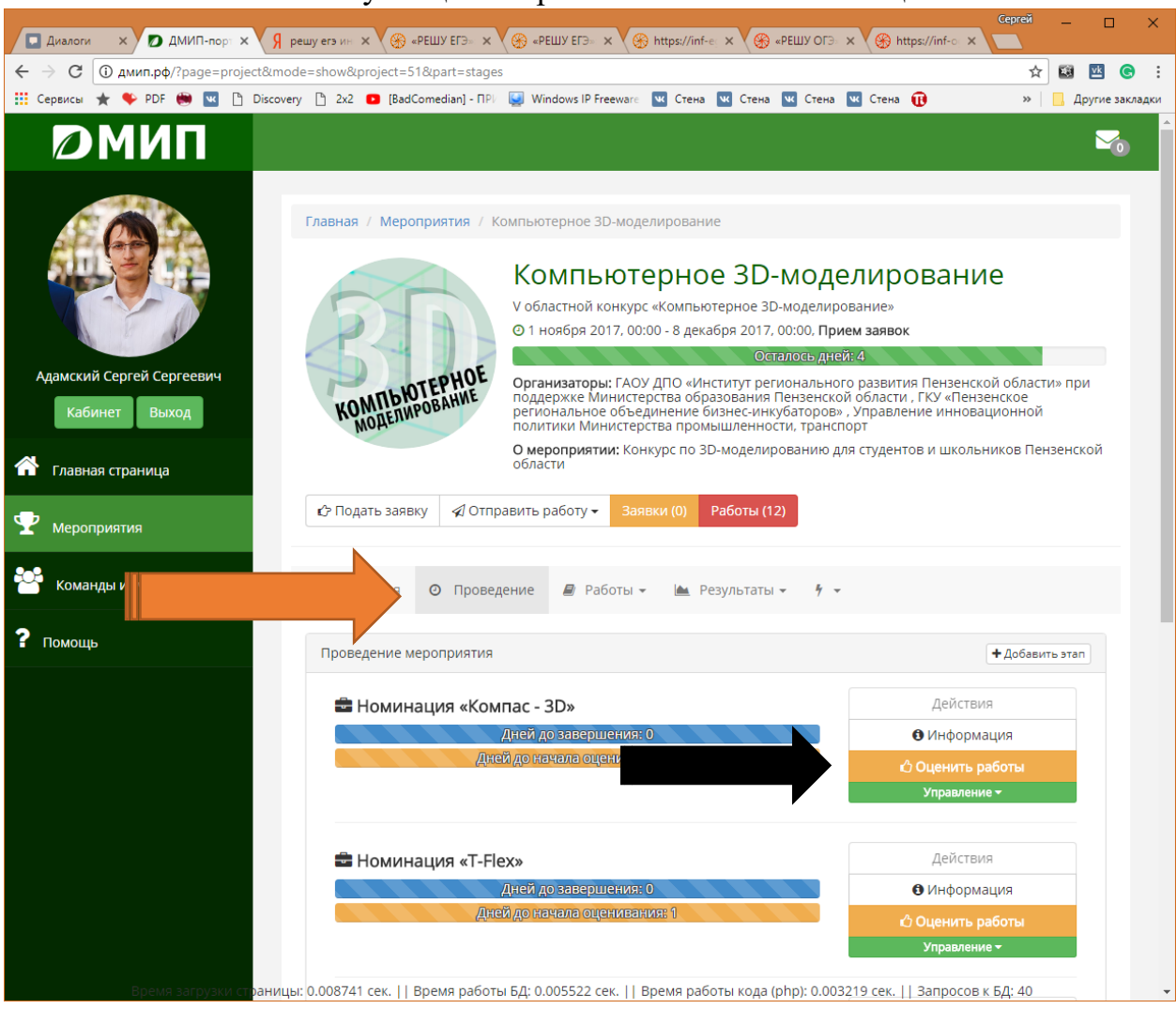

## 7. Нажмите на кнопку «Оценить работы» в своей номинации

8. Выставьте оценки присланным работам (при изменении оценок не должно быть красных рамок вокруг выпадающих списков - это признак ошибки соединения с сайтом)